**Security Patch** 

# **Steel-Belted Radius Installation Instructions for EAP-FAST Security Patch**

Revision 0.5 22 September 2009

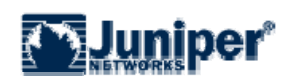

Juniper Networks, Inc. 1194 North Mathilda Avenue Sunnyvale, California 94089 USA 408.745.2000 1.888 JUNIPER

**www.juniper.net**

The information contained in this document represents the current view of Juniper Networks, Inc. on the issues discussed as of the date of publication. Because Juniper must respond to changing market conditions, it should not be interpreted to be a commitment on the part of Juniper, and Juniper cannot guarantee the accuracy of any information presented after the date of publication. This information is for informational purposes only. JUNIPER DOES NOT MAKE ANY WARRANTIES, EXPRESS, IMPLIED OR STATUTORY, AS TO THE INFORMATION IN THIS DOCUMENT. Complying with all applicable copyright laws is the responsibility of the user. Without limiting the rights under copyright, no part of this document may be reproduced, stored in or introduced into a retrieval system, or transmitted in any form or by any means (electronic, mechanical, photocopying, recording, or otherwise), or for any purpose, without the express written permission of Juniper. Juniper may have patents, patent applications, trademarks, copyrights, or other intellectual property rights covering subject matter in this document. Except as expressly provided in any written license agreement from Juniper, the furnishing of this document does not give you any license to any patents, trademarks, copyrights, or other intellectual property of Juniper.

© 2009 Juniper Networks, Inc. All rights reserved. Juniper Networks and the Juniper Networks logo are registered trademarks of Juniper Networks, Inc. in the United States and other countries. All other trademarks, service marks, registered trademarks, or registered service marks in this document are the property of Juniper Networks or their respective owners. The names of actual companies and products mentioned herein may be the trademarks of their respective owners.

# **Table of Contents**

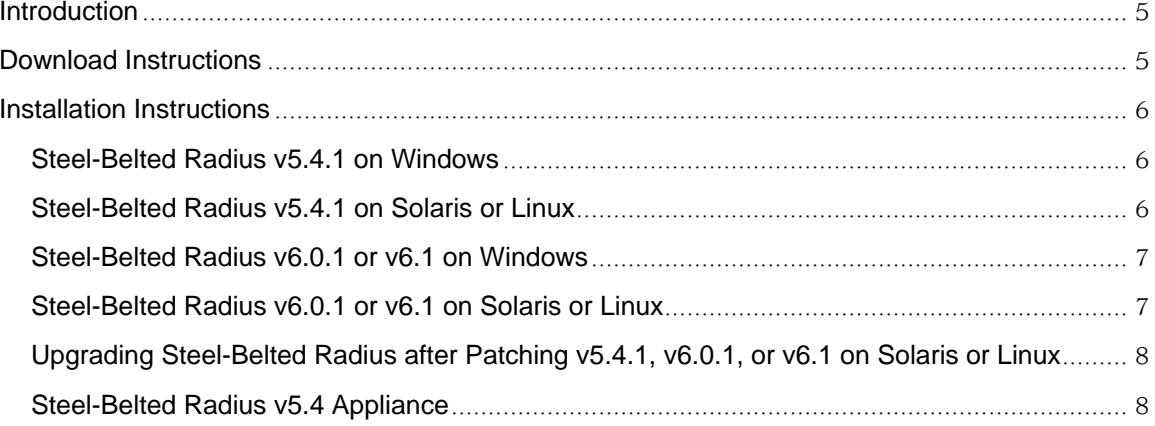

## **Introduction**

The following editions and versions of Steel-Belted Radius should be updated if EAP-FAST is enabled (by setting Enable =  $1$  in fastauth.aut).

- Steel-Belted Radius version 5.3.x (GEE, EE, SPE)
- Steel-Belted Radius version 5.4.x (GEE, EE, SPE)
- Steel-Belted Radius version 6.0.x (GEE, EE, SPE)
- Steel-Belted Radius version 6.1.x (GEE, EE, SPE)

Steel-Belted Radius versions 5.3.x and 5.5.x are also vulnerable if EAP-FAST is enabled. However, no patch is available for them. EAP-FAST should be disabled.

## **Download Instructions**

**Table 1**: Patch File Location

This section describes how to download and install the fastauth patch for Steel-Belted Radius.

The patch file you need depends on the operating system and version of Steel-Belted Radius you are using. Table 1 identifies the patch file location for supported versions of Steel-Belted Radius.

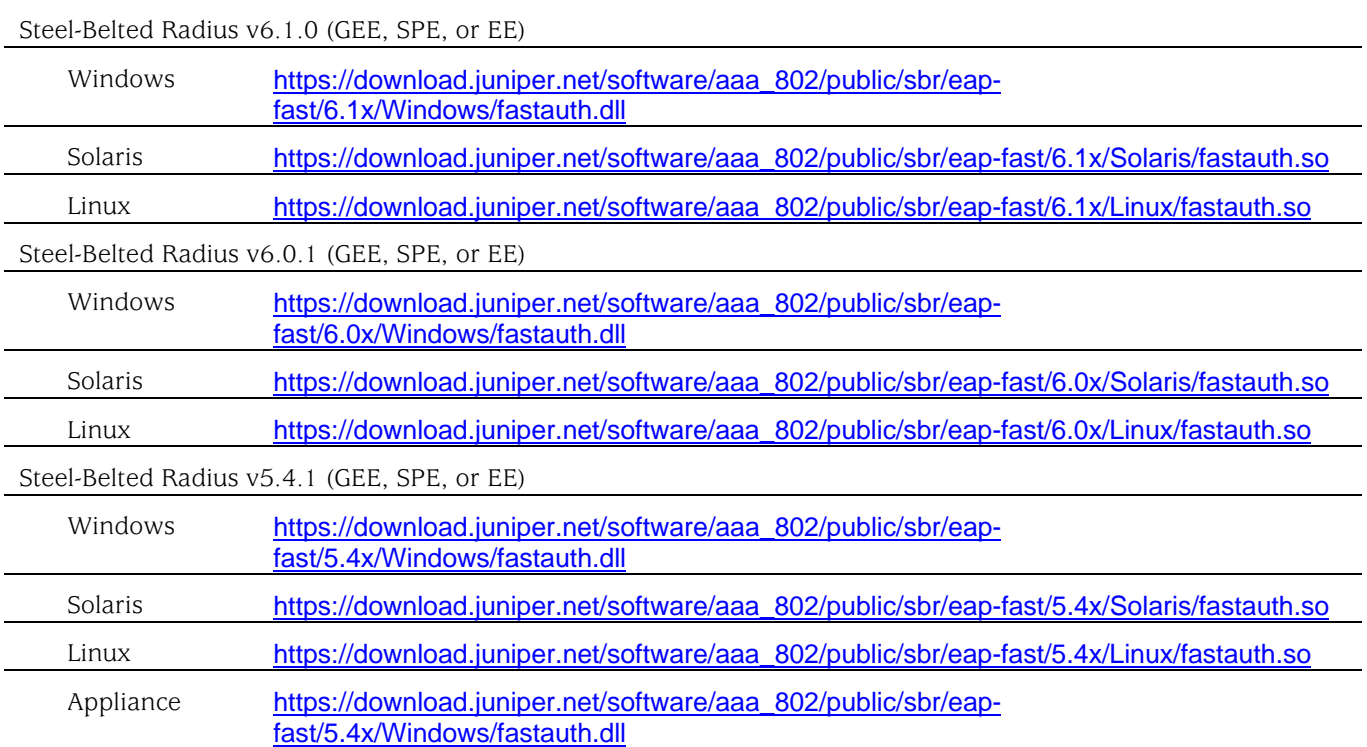

## **Installation Instructions**

This section describes how to download and install the fastauth patch for Steel-Belted Radius.

The process of installing the patch depends on your operating system and on the version of Steel-Belted Radius you are using.

## *Steel-Belted Radius v5.4.1 on Windows*

- 1. Log into the computer running Steel-Belted Radius using an account with administrator privileges.
- 2. Open a command prompt window.
- 3. Stop Steel-Belted Radius.

```
C:\> net stop "steel-belted radius"
```
4. Navigate to the installation directory (which is typically  $c:\radius\service)$ .

```
C:\> cd /d c:\radius\service
```
5. Rename the existing fastauth.dll file.

```
C:\> rename fastauth.dll fastauth.dll.orig
```
6. Copy the new fastauth.dll file to the same directory.

C:\> **copy \***path\to\downloaded***\fastauth.dll .\fastauth.dll** 

7. Start Steel-Belted Radius.

```
C:\> net start "steel-belted radius"
```
8. Verify that the Services Control Panel indicates that Steel-Belted Radius is started.

## *Steel-Belted Radius v5.4.1 on Solaris or Linux*

NOTE: After this patch is applied, on Linux platforms, rpm -V will report that fastauth.so is damaged. This is normal.

- 1. Log into the computer running Steel-Belted Radius as root.
- 2. Navigate to the installation directory (which is typically /opt/funk/radius)

#### # **cd /opt/funk/radius**

3. Stop Steel-Belted Radius.

#### # **./sbrd stop**

4. Rename the existing fastauth.so file.

#### # **mv fastauth.so fastauth.so.orig**

- 5. Copy the new fastauth.so file to the same directory and modify its owner/permissions.
	- # **mv /***path/to/downloaded***/fastauth.so ./fastauth.so**
	- # **chown root ./fastauth.so**
	- **# chmod 755 ./fastauth.so**
- 6. Start Steel-Belted Radius.

# **./sbrd start**  Sbrd: starting SBR software

7. Verify that the Steel-Belted Radius is running.

```
# ./sbrd status 
radius processes are active 
radius lock files exist 
radius state is running 
radius status 1100 
aggregate state is running
```
### *Steel-Belted Radius v6.0.1 or v6.1 on Windows*

- 1. Log into the computer running Steel-Belted Radius using an account with administrator privileges.
- 2. Stop Steel-Belted Radius.

```
C:\> net stop "steel-belted radius"
```
- 3. Open a command prompt window.
- 4. Navigate to the installation directory (which is typically c:\Program Files\Juniper Networks\Steel-Belted Radius\Service)

```
C:\> cd /d "c:\Program Files\Juniper Networks\Steel-Belted 
Radius\Service"
```
5. Rename the existing fastauth.dll file.

```
C:\> rename fastauth.dll fastauth.dll.orig
```
6. Copy the new fastauth.dll file to the same directory.

C:\> **copy \***path\to\downloaded***\fastauth.dll .\fastauth.dll** 

7. Start Steel-Belted Radius.

C:\> **net start "steel-belted radius"**

8. Verify that the Services Control Panel indicates that Steel-Belted Radius is started.

## *Steel-Belted Radius v6.0.1 or v6.1 on Solaris or Linux*

NOTE: After this patch is applied, on Linux platforms, rpm -V will report that fastauth.so is damaged. This is normal.

- 1. Log into the computer running Steel-Belted Radius as root.
- 2. Navigate to the installation directory (which is typically /opt/JNPRsbr/radius)

#### # **cd /opt/JNPRsbr/radius**

3. Stop Steel-Belted Radius.

```
# ./sbrd stop 
sbrd: stopping SBR software
```
4. Rename the existing fastauth.so file.

```
# mv ./fastauth.so ./fastauth.so.orig
```
5. Copy the new fastauth.so file to the same directory and modify its owner/permissions.

```
# mv /path/to/downloaded/fastauth.so ./fastauth.so
# chown root ./fastauth.so
# chmod 755 ./fastauth.so
```
6. Start Steel-Belted Radius.

# **./sbrd start**  sbrd: starting SBR software

7. Verify that the Steel-Belted Radius is running.

```
# ./sbrd status 
radius processes are active 
radius lock files exist 
radius state is running 
radius status 1100 
aggregate state is running
```
## *Upgrading Steel-Belted Radius after Patching v5.4.1, v6.0.1, or v6.1 on Solaris or Linux*

Before installing an upgrade, uninstall the patch, as follows.

- 1. Stop Steel-Belted Radius.
- 2. In the installation directory, move fastauth.so.orig back to fastauth.so.

After installing the upgrade, apply the patch appropriate to the new version (per the instructions above).

### *Steel-Belted Radius v5.4 Appliance*

- 1. Launch Internet Explorer
- 2. Depending on the version of the NEWS (Web Interface) installed on the appliance, you may need to apply a patch which will allow you to upload DLL files to the SERVICE directory.

Enter the following URL:

https://*APPLIANCEADDRESS*:3886/hidden/hidden\_advanced\_upload.htm

If this URL loads a page, then you do not need the patch described below. Click the **Back** button in your browser and proceed to step 4.

If the URL fails to load a page, perform step 3.

- 3. Install a patch to NEWS, as follows.
	- a. Copy the following URL into the address bar of a web browser: https://download.juniper.net/software/aaa\_802/public/sbr/eapfast/NEWS-Update/NewsPatch.EXE
	- b. Copy the file named NewsPatch.EXE to your local system.

c. Copy the following URL into the address bar of your browser (please be sure to copy the complete URL).

**IMPORTANT**: The word *APPLIANCEADDRESS* MUST be replaced with the IP address (or hostname) of the SBR appliance you wish to update:

https://*APPLIANCEADDRESS*:3886/upLoad.htm?nm=NewsPatch.EXE&ds=This% 20patch%20adds%20the%20ability%20to%20create%20or%20upload%20files %20to%20JuniperRoot/services%20without%20disrupting%20backup.&ty=U pdate&so=NEI&pr=/S&sz=223866&dt=Fri%20Oct%2012%2016:27:33%202007&c r=EE99FD0EB18FCD37&rs=YES

- d. You may be asked to log in. After login, your browser should display the "Load Appliance Update" page.
- e. Click the **Browse** button.
- f. In the "Choose file" box, browse and select the downloaded patch file, then click **Open**.
- g. In the browser, click the **Load Update** button to apply the patch.
- h. After the patch is installed, a page is displayed stating "Update Was Successfully Applied." You MUST now reboot the appliance.
- i. Click the **Reboot Appliance** button to load the Reboot page.
- j. Enter your password and click the **Reboot** button. The appliance will reboot.
- k. After the appliance reboots, the patch is applied completely.
- 4. Enter this address into the address bar of your browser:

https://*APPLIANCEADDRESS*:3886

5. Enter your administrator credentials.

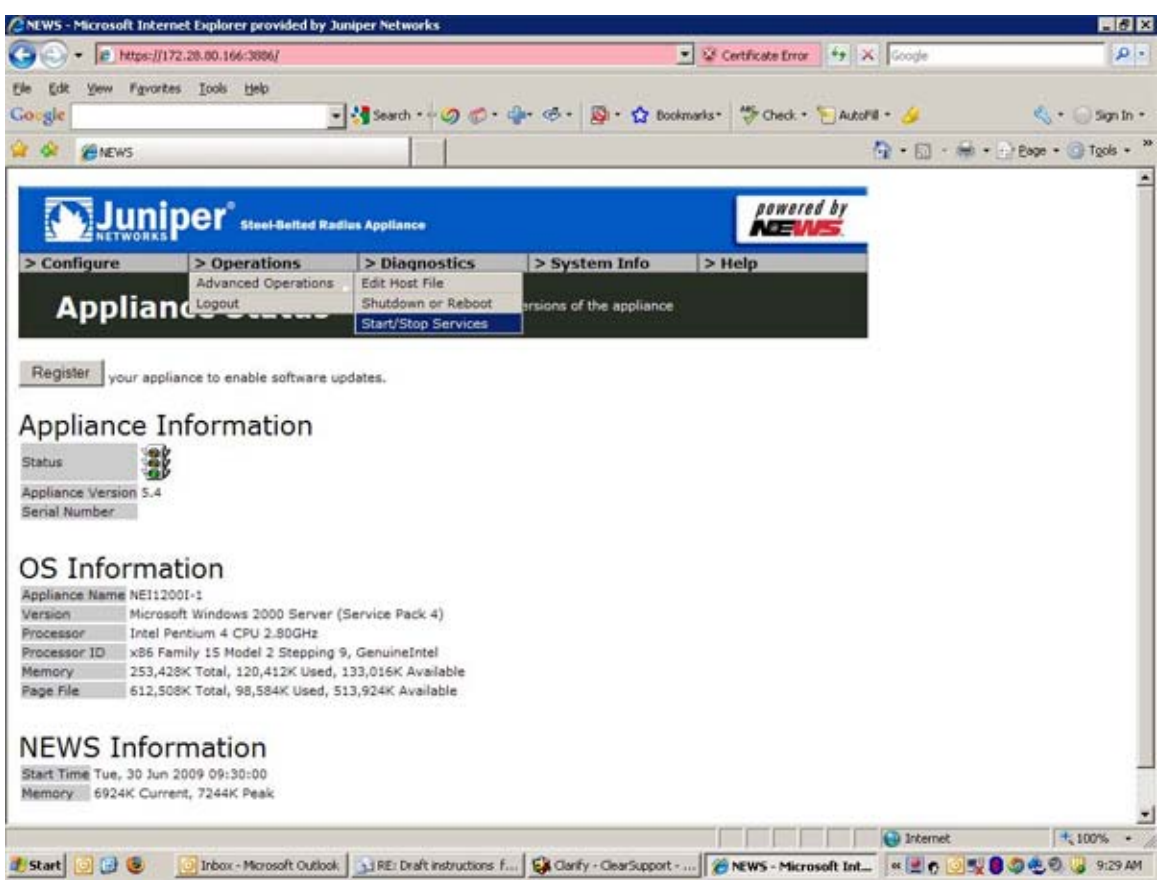

- 6. Select **Operations > Advanced Operations > Start/Stop services**.
- 7. Click the link for Steel-Belted Radius.
- 8. Stop the service
- 9. Enter this into the address bar of your browser:

https://*APPLIANCEADDRESS*:3886/hidden/hidden\_advanced\_upload.htm

10. Enter your administrator credentials.

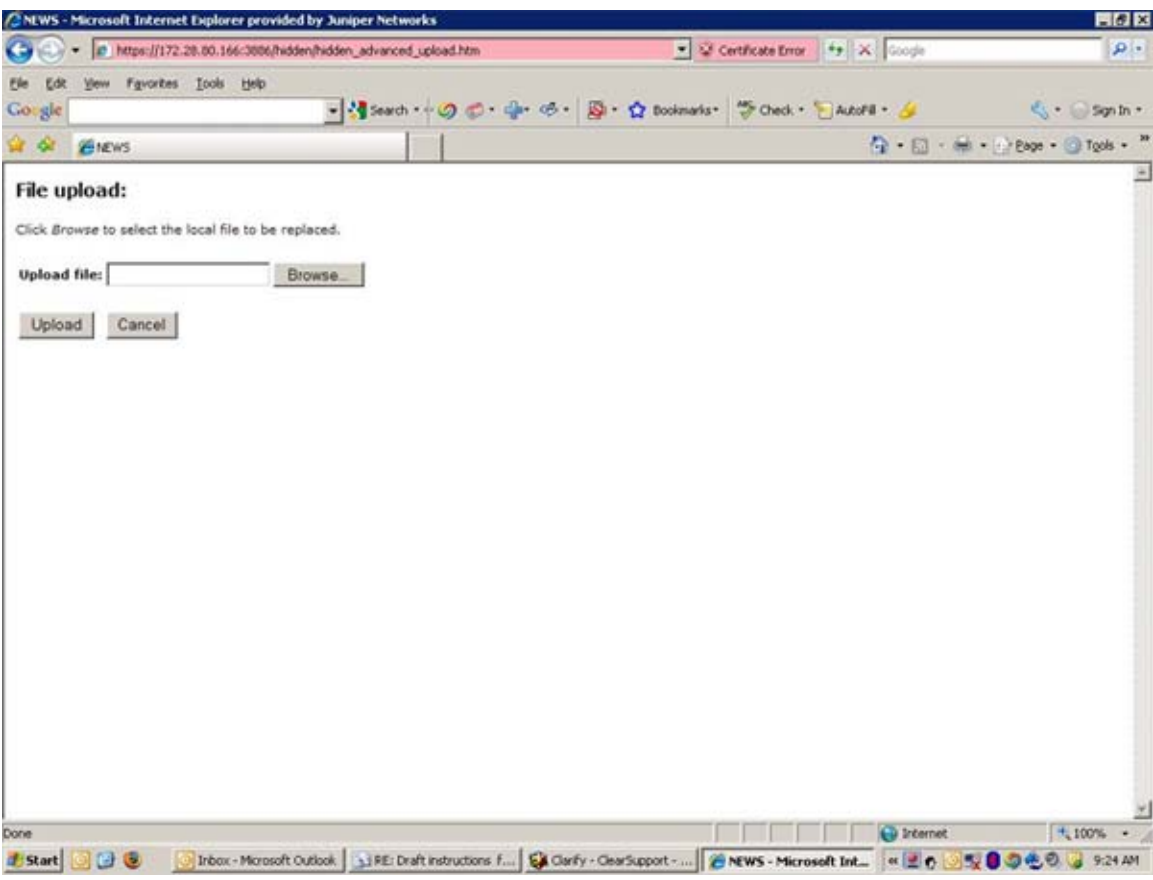

- 11. Click the **Browse** button.
- 12. Navigate to where the new FASTAUTH.DLL is located and select it.
- 13. Click the **Upload** button.

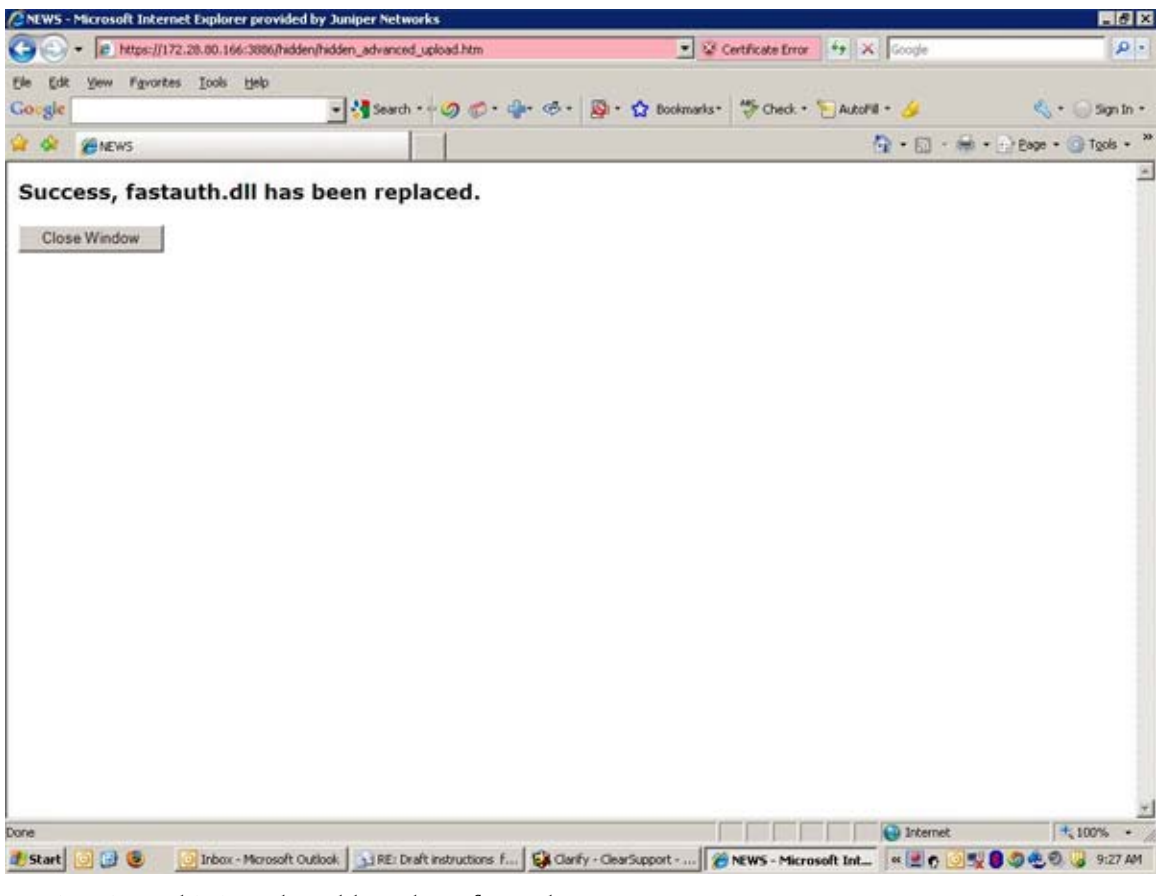

- 14. Enter this into the address bar of your browser: https://*APPLIANCEADDRESS*:3886
- 15. Enter your administrator credentials.

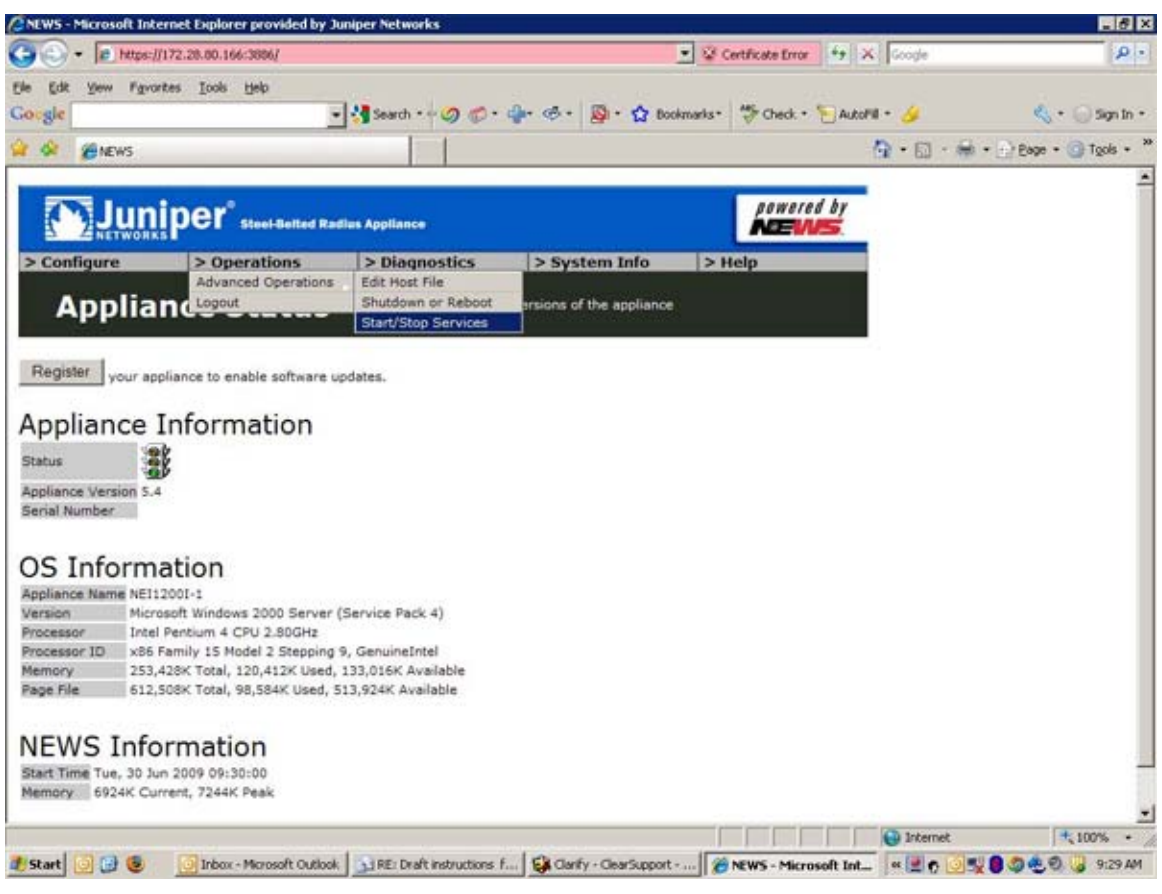

- 16. Select **Operations > Advanced Operations > Start/Stop services**.
- 17. Click the **Steel-Belted Radius** link and then start the service.
- 18. Verify that the Steel-Belted Radius service has restarted.